#### TCS COLLECTORS MANUAL

## How To Reprint a Tax Bill

To reprint or view your tax bill use the following instructions:

1. Click on the bills tab on the blue menu bar

# **Total Collection Solution**

**Bills** Payments Admin Help Logout **Home** Entities

2. You can search for your bill by entering in your last name in the white box below Owner and hitting enter.

### **Bills List**

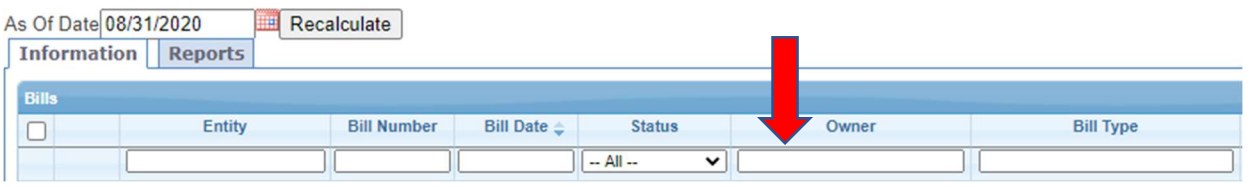

3. Click the box to the left had side of the page. The line you selected will then be highlighted.

### **Bills List**

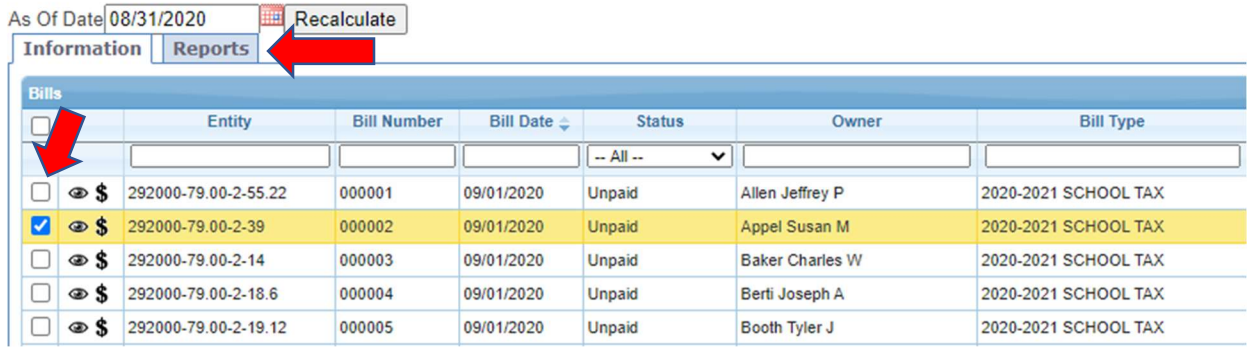

4. Click the Report tab (shown above)

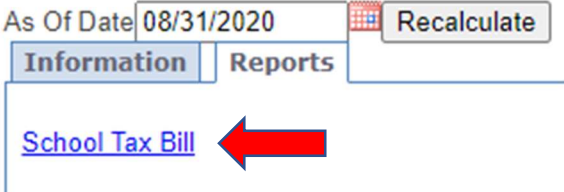

5. The report will open in a new tab. You can now print or save your bill as a PDF.